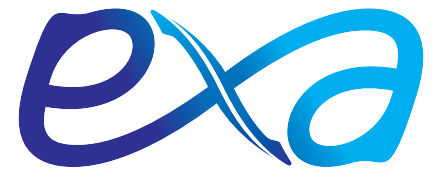

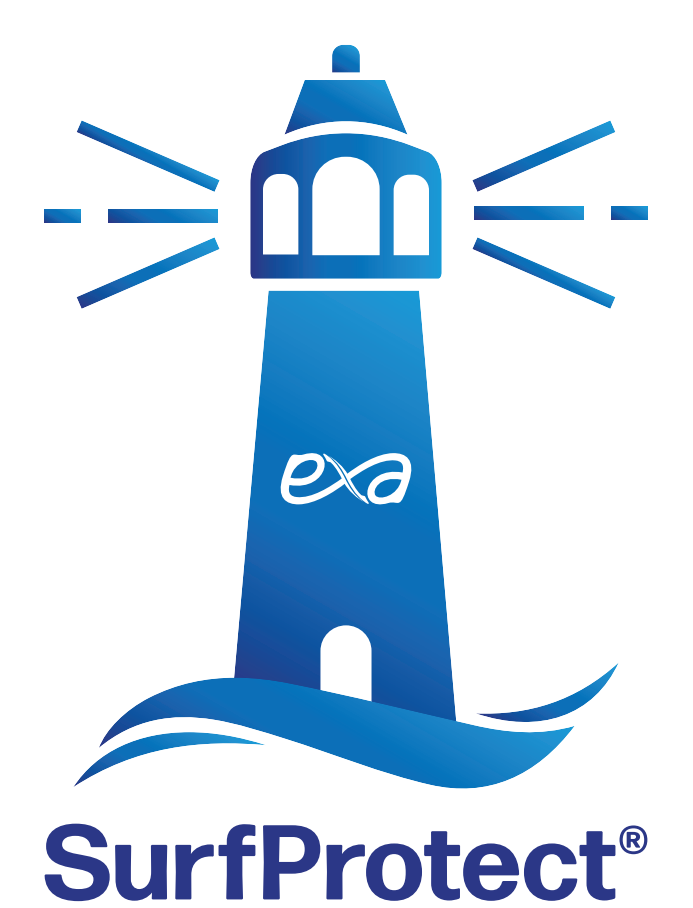

# **Real Time Alerts Panel Guide**

Issue 1.2 May 2023

# SurfProtect Real-time Alerts User Guide

SurfProtect Real-time Alerts is a monitoring system that looks for specific types of behaviour when users are web browsing. When a set of requests within a given timeframe are identified as something that should be reported upon, an incident is created with those requests as events within it.

The interface on the panel allows a user to view and manage these incidents as they are reported.

#### Where do I find reports?

When viewing the SurfProtect panel, if the user has been granted access to view Real-time Alerts, a menu option under the Reporting area will be visible (as shown in the image).

From this menu users are able to view and/or manage three different aspects of Real-time Alerts; **Incidents**, **Contacts** and **History**.

If you are unable to see this menu this may be due to the following:

- Your user credentials are not associated with the ownership of the SurfProtect service.
- The user you are logged in with does not have sufficient access rights to view Real-time Alerts

#### Accounts and Access

Due to the sensitive nature of the data available, specific access rights must be granted to access the panel. The ability to access Real-time Alerts can only be granted by an existing user of that account. For example:

• If a user needs to be able to view your Real-time Alerts then the Admin user can either grant an existing user access or create a new user with access.

#### Managing logins

Once logged into the self administration panel, existing user logins for the account can be managed from the user menu in the top right hand corner.

Selecting the 'Manage logins' menu option will navigate to show the list of all user logins for the account. This page then allows for the creating and updating of those users.

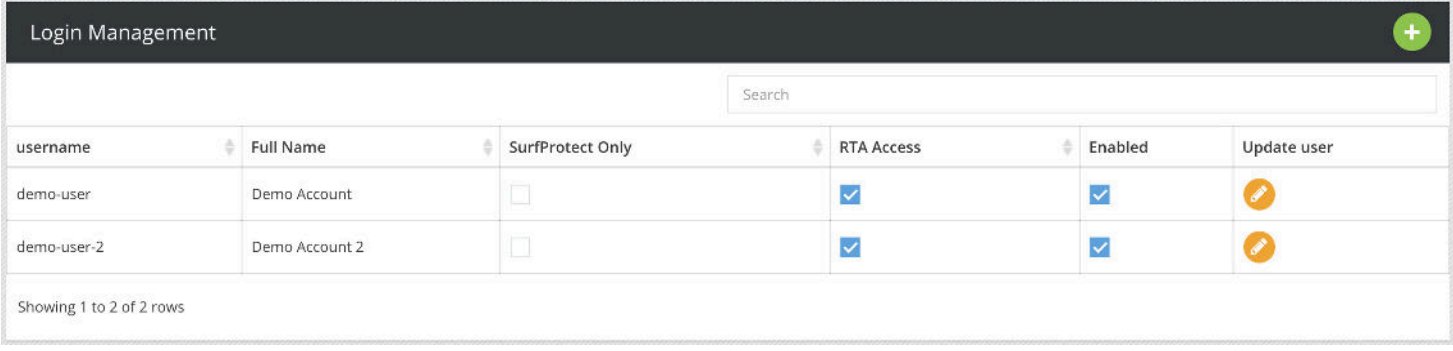

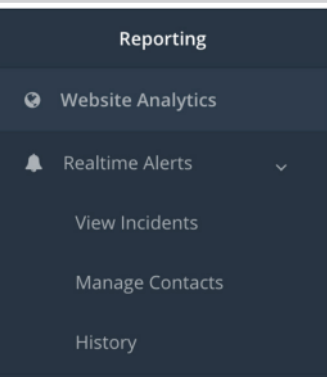

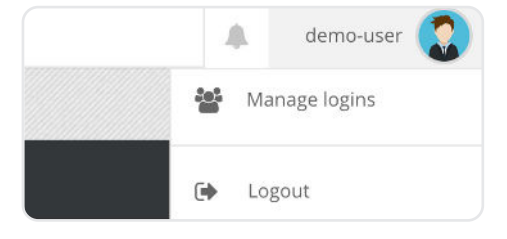

### SurfProtect.co.uk

#### Creating new users

To create a new user account, and grant Real-time Alerts access, simply click the  $\bigodot$  in the top right corner of the Login Management table. This will open the user creation dialogue, which takes the following values:

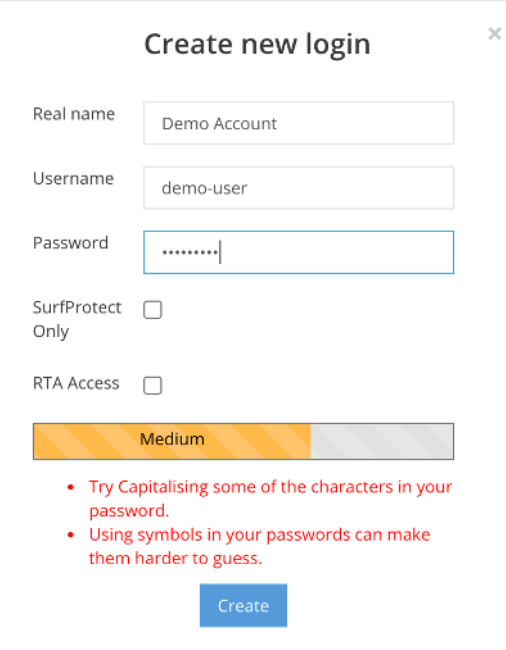

- **Real name:** The full name of the given user.
- **Username:** The login username for the user, and will also be displayed on the panel after logging in.
- **Password:** The password for the new user, which must at least meet the medium strength requirements to be created.
- **SurfProtect only:** This flag only lets the user log in on the *surfprotectpanel.exa.net.uk* panel.
- **RTA Access (Real-time Alerts Access):** This flag allows the user to access the Real-time Alerts data for the account.

#### Granting/Removing access

For existing users, checking or unchecking the 'RTA Access' flag on the Login Management table will prompt to either enable or disable the ability for the user to access Real-time Alerts data on the panel.

#### Manage Contacts

This is the area where designated contacts for Real-time Alerts are setup and managed. A contact is defined as someone who should receive notifications about incidents (e.g. Safeguarding Officer/Lead). Each contact is made up of three parts:

- **Contact information:** First name and last name.
- **Contact method:** Email is the only available contact method currently. In future, alternative methods of contact may be developed.
- **Locations managed:** Identification of all Locations the User is to receive alerts for.

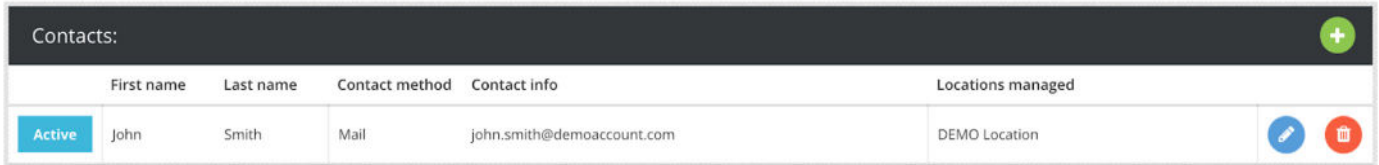

Adding a contact who does not already have a user profile will only generate the alert emails and will not grant access to the Real-time Alert area within the panel.

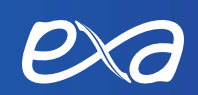

#### **Incidents**

An incident is a one or more online activities ("events") that are deemed to be potentially harmful. There are two types of incident, category and keyword. The number of events required to trigger an incident depends on the specific category or keyword.

**• Category -** attempts to directly visit a website with containing a specific type of category, as determined by SurfProtect's content classification system.

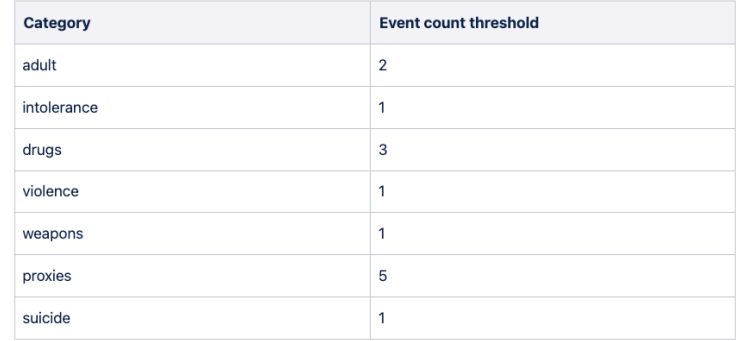

**• Keyword -** attempts to search for restricted words or phrases from a given keyword list on websites like Google, Bing and Wikipedia.

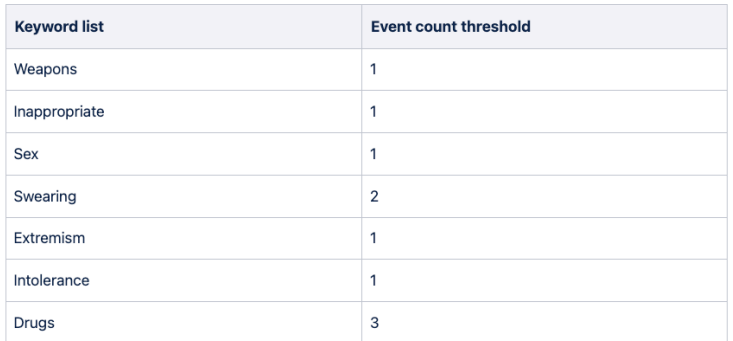

Keywords can be set per user group (e.g. year group or teachers etc.) allowing flexibility and less notifications triggered by users who are permitted greater access than others. Please see our SurfProtect Panel Guide for instructions on how to configure your keyword lists.

# Incidents Overview

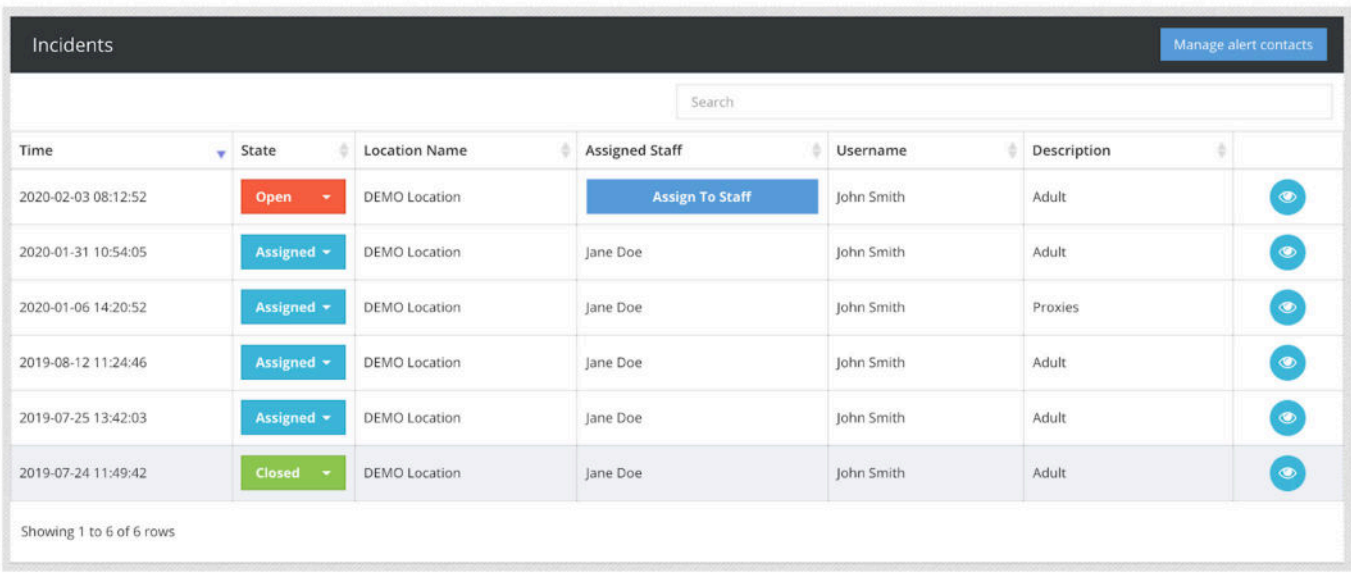

This overview lists all incidents which have occurred within the SurfProtect service.

# SurfProtect.co.uk

At a glance, each incident row allows you to view

- When the incident began,
- The incident's current state.
- The SurfProtect location associated with the incident.
- The name of the staff member assigned to the incident.
- The username of the individual who generated the incident.
- The category or keyword list associated with the incident.

From here you can alter the state of an incident between **Open**, **Assigned** or **Closed**.

- **Open:** New, unassigned incident. In this state you have the option to assign the incident to a specific staff member.
- **Assigned:** Ongoing incident which is assigned to a staff member.
- **Closed:** An incident which has been deemed as complete.

Select the eye icon  $\bigcirc$ , to view any incident in further detail.

#### Viewing an incident

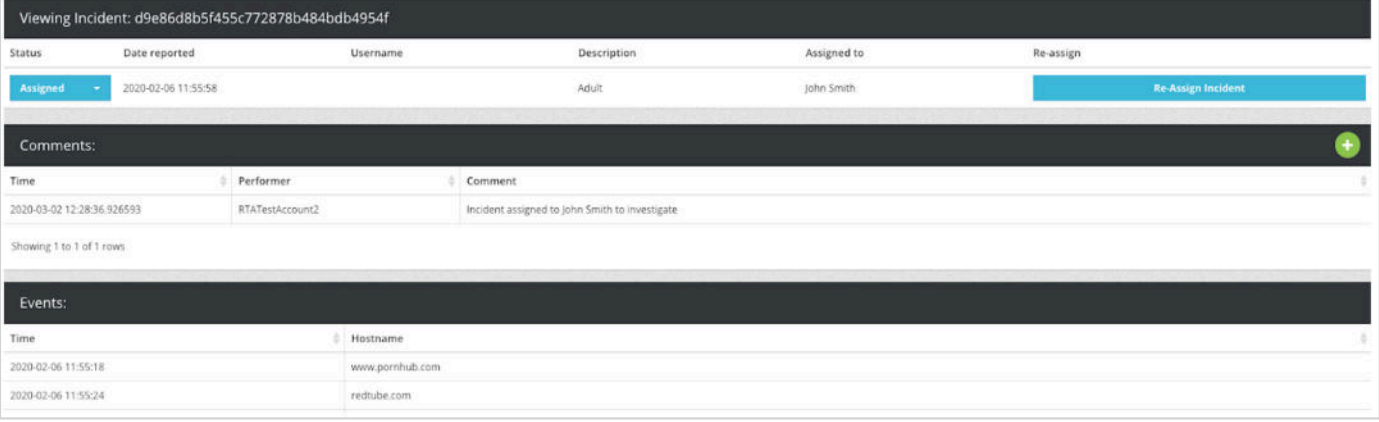

Viewing a specific incident gives a more detailed view of the incident as a whole, broken up into three sections:

**1.** Incident information - gives you the same overview as was available on the incidents list; however in this view there is the option to reassign the incident to a different user and the unique identifier for the incident..

**2. Comments** - lists any comments that users have made on the incident itself. Each comment record shows a time stamp, the user who commented and the comment itself. Click the plus icon on the right of the comments title bar to add a new comment.

**3. Events** - shows every event that is linked to this incident. Each event is time stamped and provides the host that was visited. If the alert was raised due to a restricted keyword being searched then the search query and specific matched keyword will also be listed.

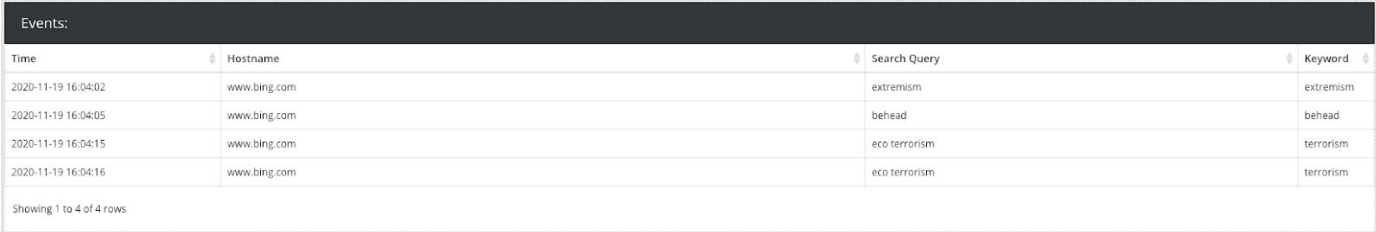

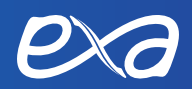

# **History**

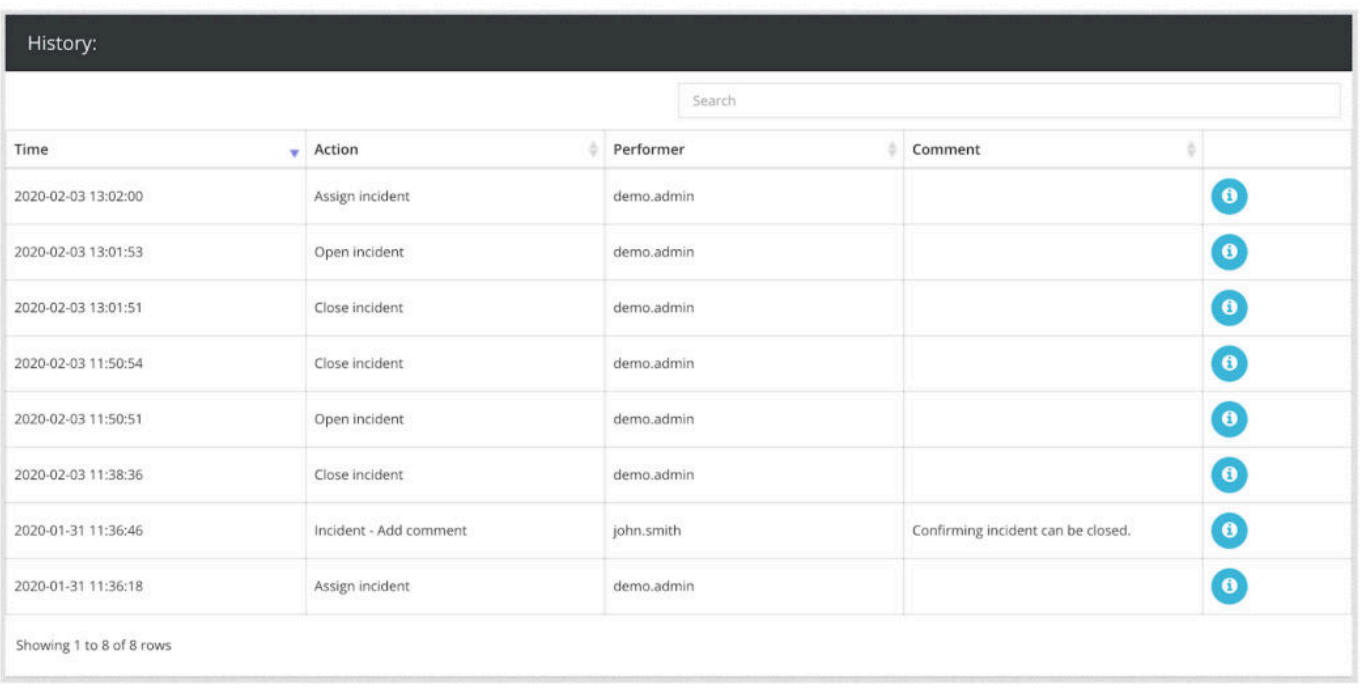

This section details all actions performed by users within the Real-time Alerts section of your panel. A single history record shows:

- The time the action was actioned
- What action was performed
- Who performed the action

Alongside this is any extra information that was recorded about the action, such as who an incident was assigned to. Click on the eye icon on the right of each row to view any history record in further detail.

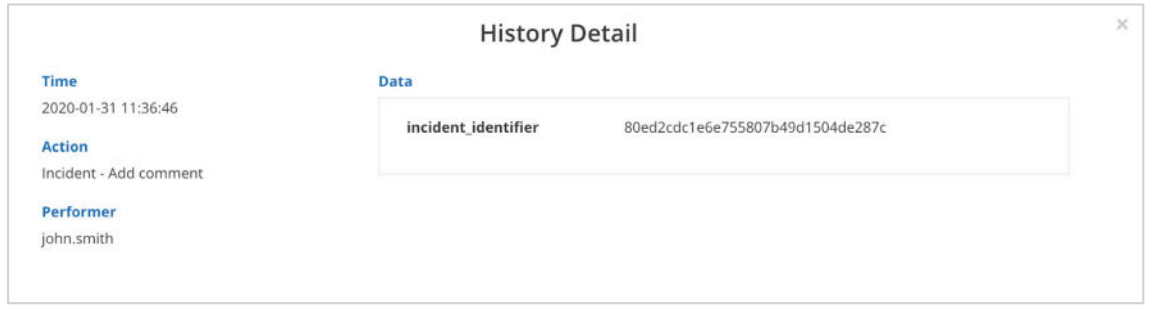

If you have any questions please get in touch via **helpdesk@exa.net.u**k or give us a call on **0345 145 1234.**

# SurfProtect.co.uk

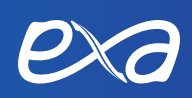

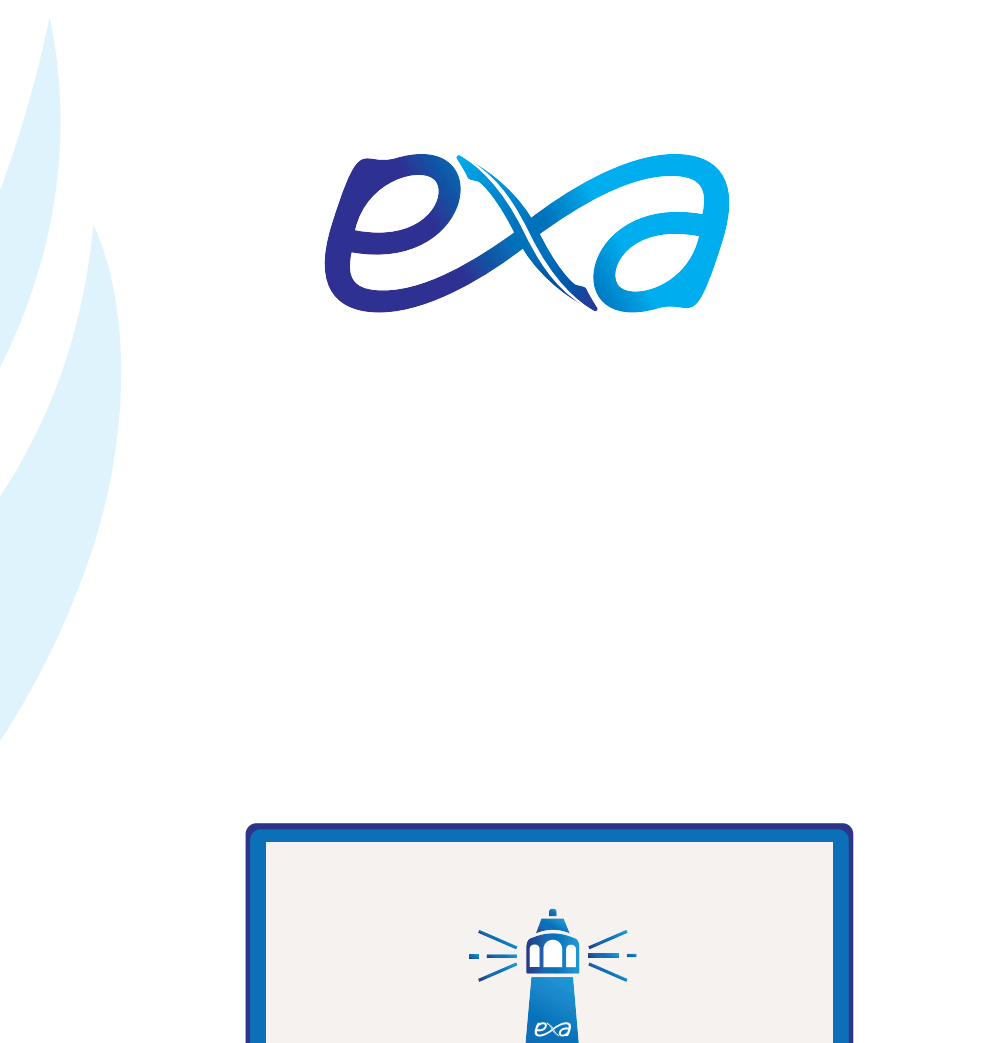

 $\blacksquare$ **SurfProtect**®

20

Exa Networks, Exa Education and SurfProtect are registered trademarks of Exa Networks Limited.

# SurfProtect.co.uk | exa.net.uk | 0345 145 1234